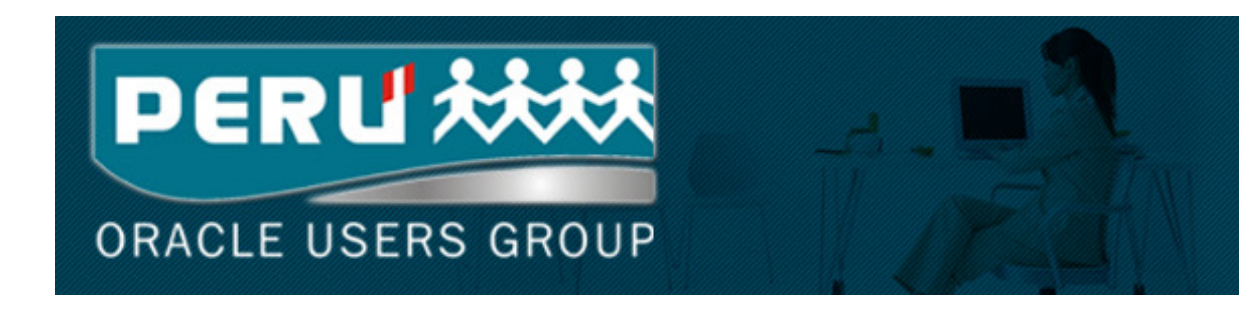

# Oracle BI for Microsoft Excel

Oracle Business Intelligence Enterprise Edition (10.1.3.3)

Elaborado por: Antonio Akiyama (antonio.akiyama@gbsperu.net)<br>Consultor Senior Business Intelligence Platform<br>Fecha: 14 de Setiembre del 2007<br>Versión: 1.0<br>Consultat de Setiembre del 2007<br>Consultat de Setiembre del 2007 Consultor Senior Business Intelligence Platform Fecha: 14 de Setiembre del 2007 Versión: 1.0

**PERU MAN** ORACLE USERS GROUP

## Oracle BI for Microsoft Excel

El complemento **Oracle Business Intelligence Add-in para Microsoft Excel** permite ejecutar las consultas (denominadas solicitudes/requests) creadas con la herramienta **Oracle BI Answers** directamente desde una hoja de cálculo **Excel**. Esta capacidad permite usar la funcionalidad nativa de **Microsoft Excel** y aprovechar la escalabilidad y rendimiento de **Oracle BI Server**. Dado que las consultas usan un modelo único de información empresarial, se asegura uso masivo y acceso a información consistente en toda la organización.

Este documento muestra la instalación y configuración del cliente **BI Office**. Además, muestra algunos ejemplos de la funcionalidad utilizando **Microsoft Excel 2007**.

#### **Prerrequisitos**

Se requiere haber completado la instalación de **Oracle Business Intelligence Enterprise Edition 10.1.3.3 (OBIEE)**. Este proceso instala **BI Office Server** en el **contenedor J2EE** y configura el archivo **bioffice.xml**. **BI Office Server** permite la comunicación entre **BI Office Client** y **BI Presentation Server.**

Para esta guía se ha seleccionado la **instalación básica** de OBIEE y usaremos la aplicación **Paint** que viene de ejemplo.

#### • Sistemas Operativos soportados en el cliente

- o Windows XP
- o Windows Vista

#### • Versiones de Microsoft Office soportadas

- o Microsoft Office 2003
- o Microsoft Office 2007

### Instalación

1. Ingresar a **Oracle BI Answers** o **Oracle BI Interactive Dashboards**

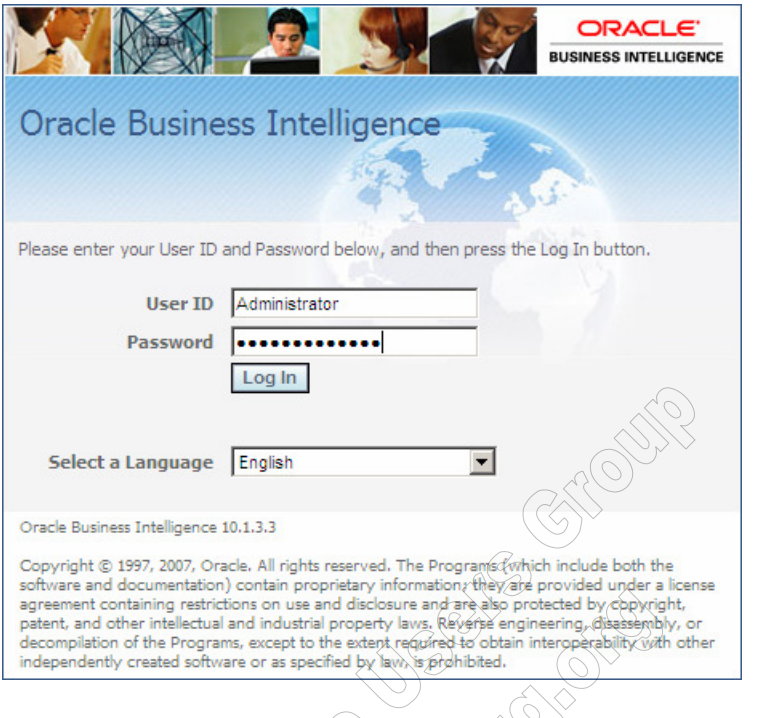

 $\langle \circ \rangle$ 2. Seleccionar el enlace **More Products** y la opción **Download Oracle BI for Microsoft Office**

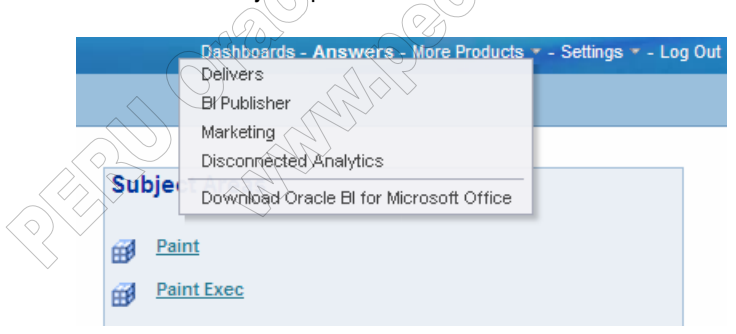

- 3. Grabar el archivo **OracleBIOffice.exe** y luego ejecutarlo.
- 4. El programa de instalación (basado en **InstallShield**) comprueba algunos prerrequisitos. Si faltan instalarse, el asistente solicita la confirmación para proceder con la instalación.

5. Luego de comprobarse e instalarse los prerrequisitos, se muestra el instalador del cliente **BI Office.** El asistente requiere la identificación (usuario y compañía) y consulta por el tipo de instalación (típica o personalizada). La instalación personalizada solicita confirmar los complementos que se requieren instalar para las versiones **Microsoft Office 2003** y **Microsoft Office 2007**.

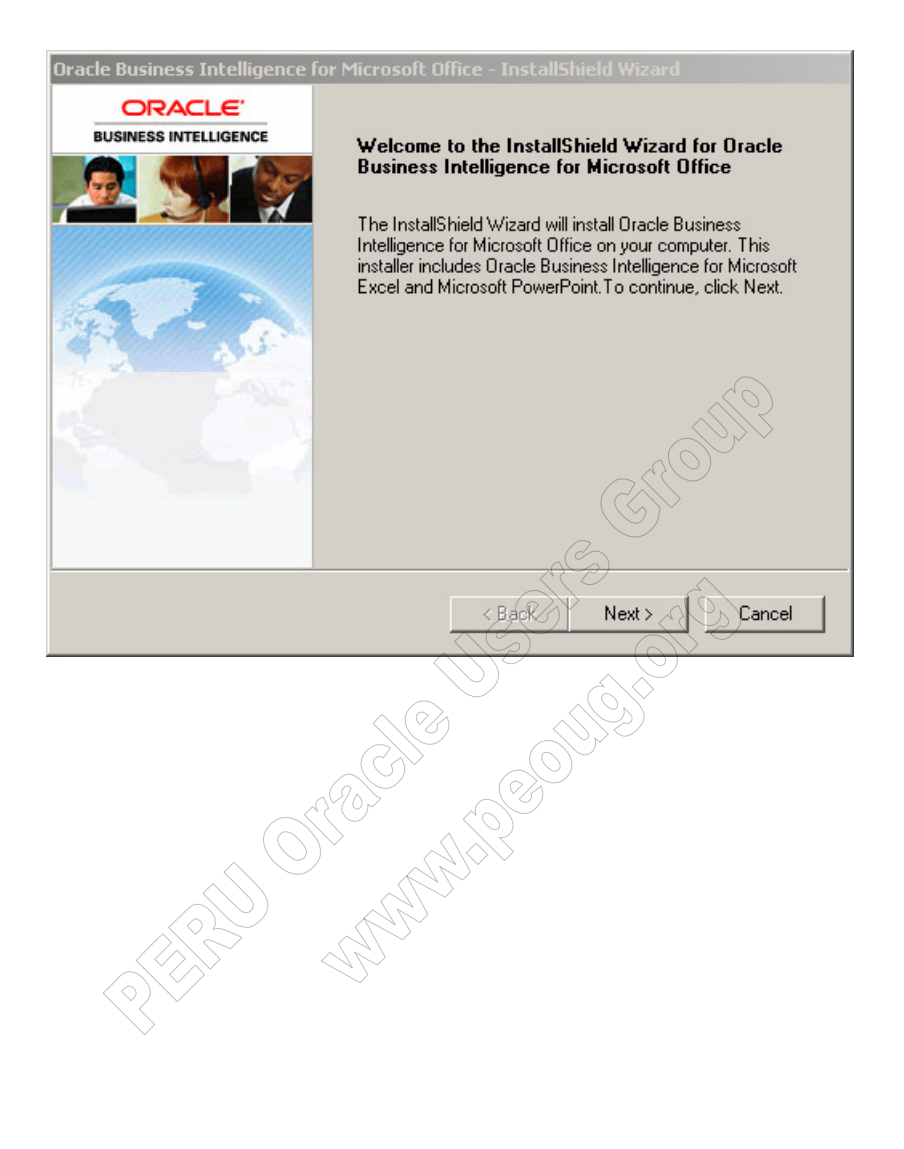

## Configuración

1. Ingresar a **Microsoft Excel** o **Microsoft Power Point.** La configuración para conectarse a **BI Presentation Server** es compartida.

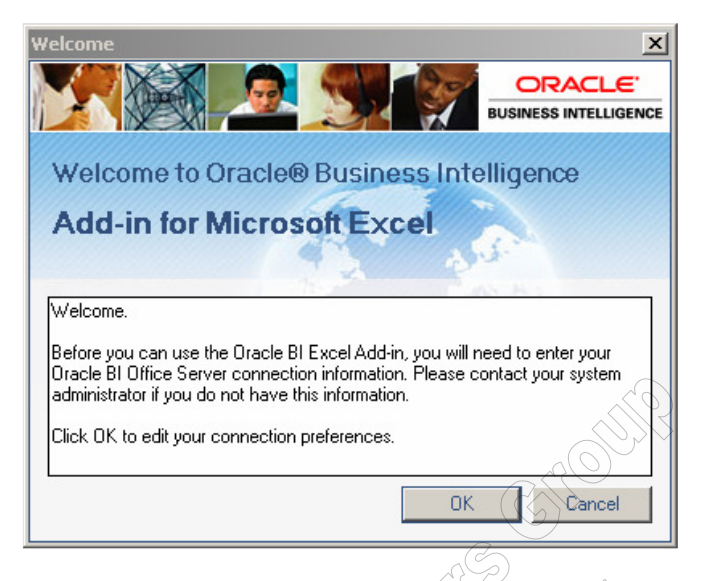

2. Se muestra la ventana **Preferences**

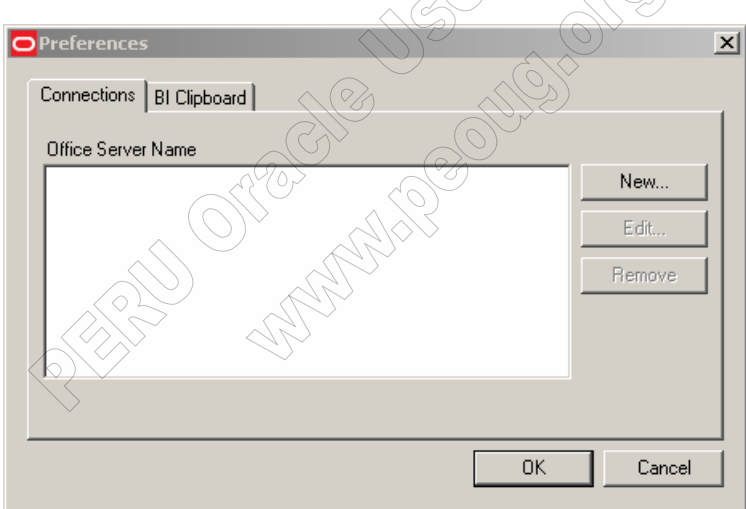

3. Crear una nueva conexión y hacer un test

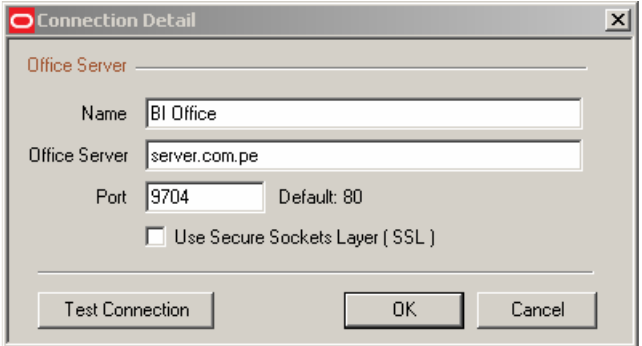

4. En **Microsoft Excel 2007**, la funcionalidad es provista a través del **Office ribbon.** En la versión **Microsoft Excel 2003** la función es provista a través de un menú y una barra de herramientas.

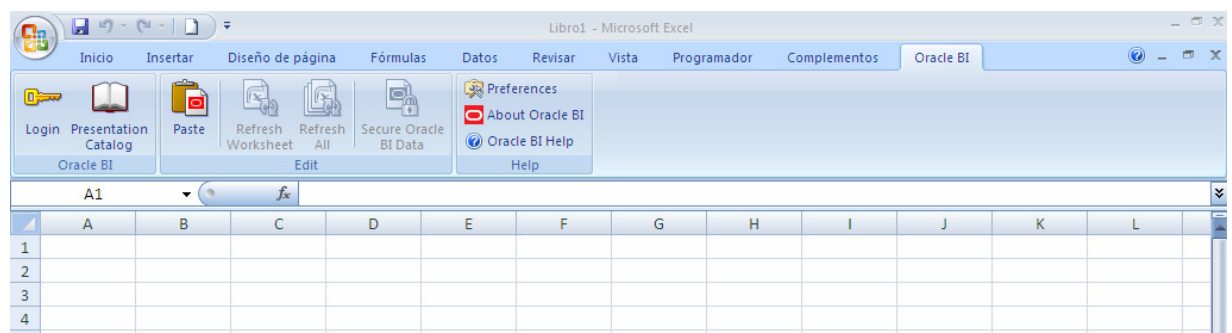

**CONSTRUCTION OF BUSIC CONSTRUCTION** 

## Usando el complemento en Microsoft Excel

1. **Click** en **Login** e ingresar las credenciales

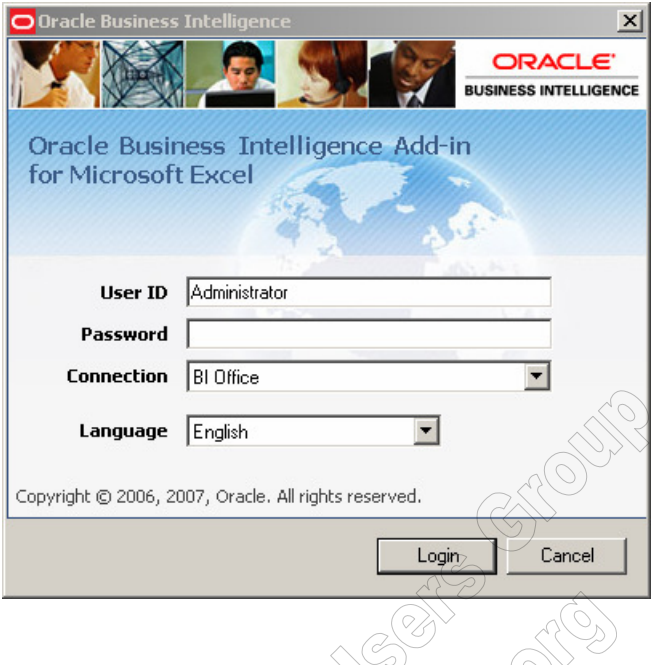

2. Se presenta el **BI Presentation Catalog** en el panel de tareas de **Microsoft Excel.** 

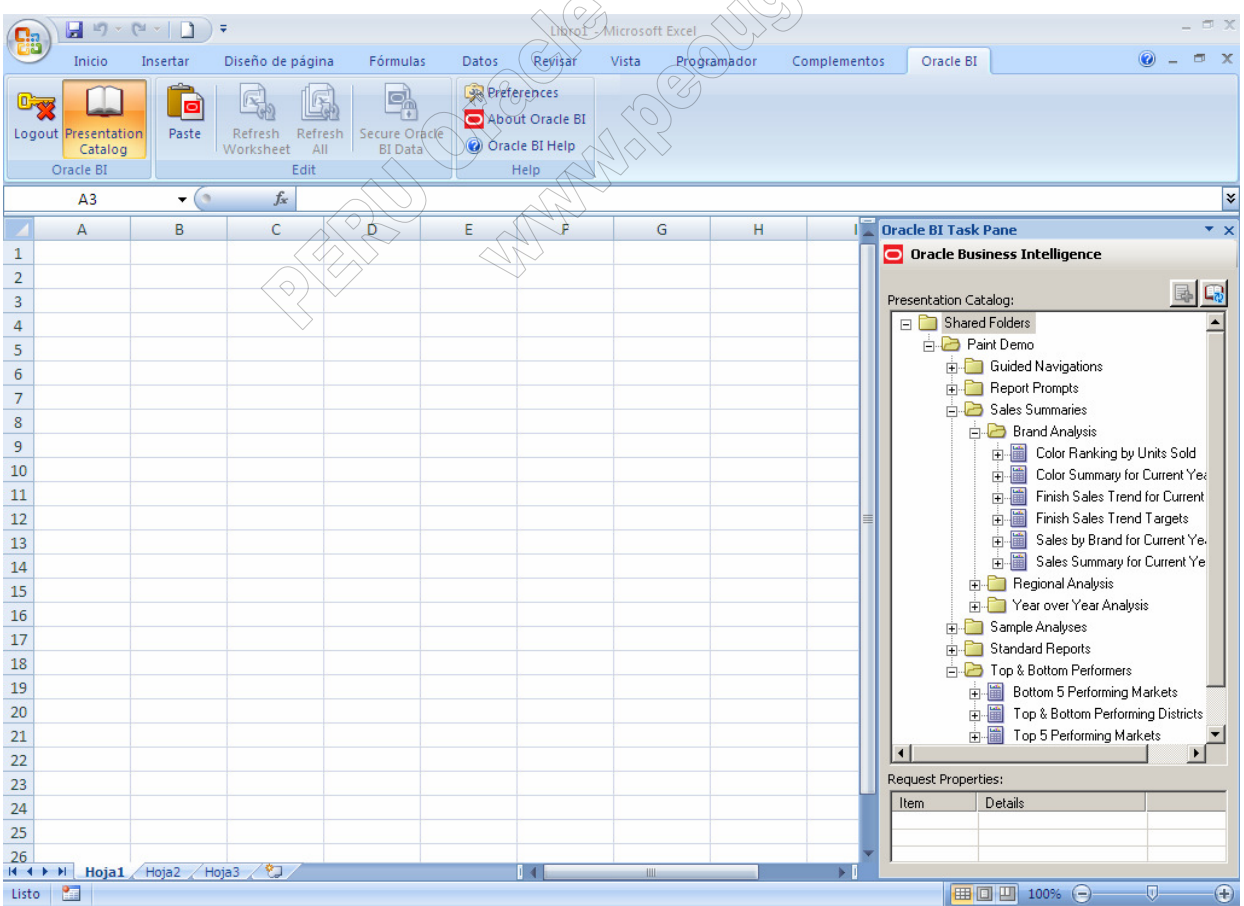

3. Se presenta el catálogo en la misma estructura al mostrado en **BI Answers**. Todas las herramientas de la plataforma comparten la misma forma de trabajo.

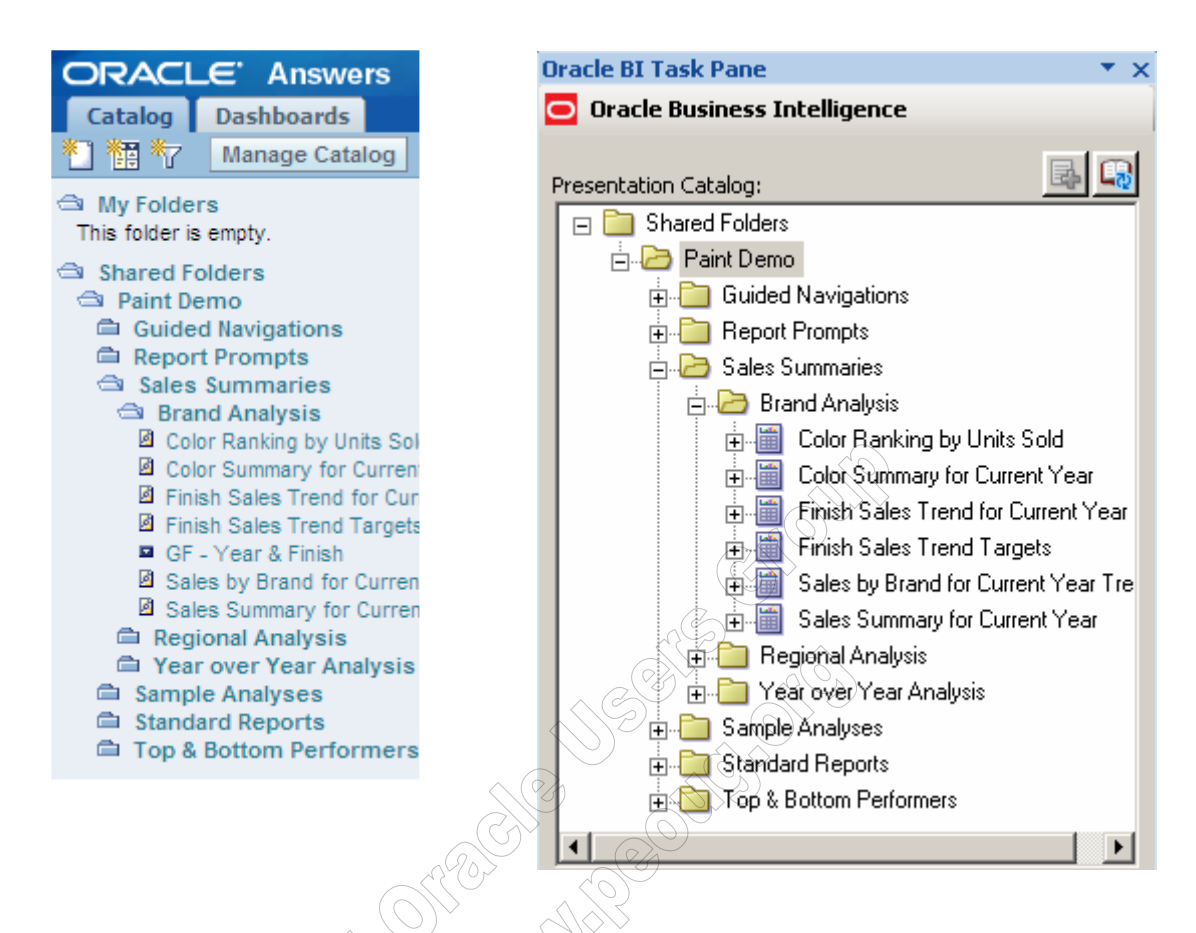

4. En el panel de tareas de **Oracle BI** seleccionamos la vista **flatDataView** (doble-click)**.** 

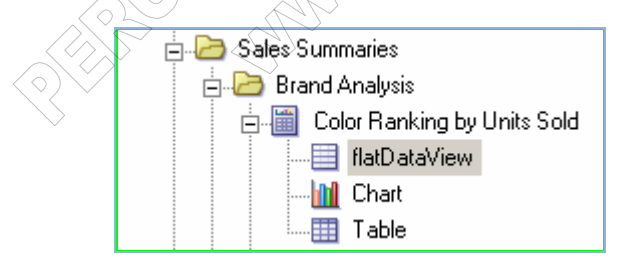

5. Al seleccionar **Flat Data View** (disponible siempre por defecto), todo el resultado de la consulta se genera en una hoja de cálculo. Esta vista es útil cuando se desea aprovechar la funcionalidad nativa de Excel usando los datos de la consulta: generar gráficos, insertar funciones analíticas y/o estadísticas, aplicar formatos condicionales, etc.

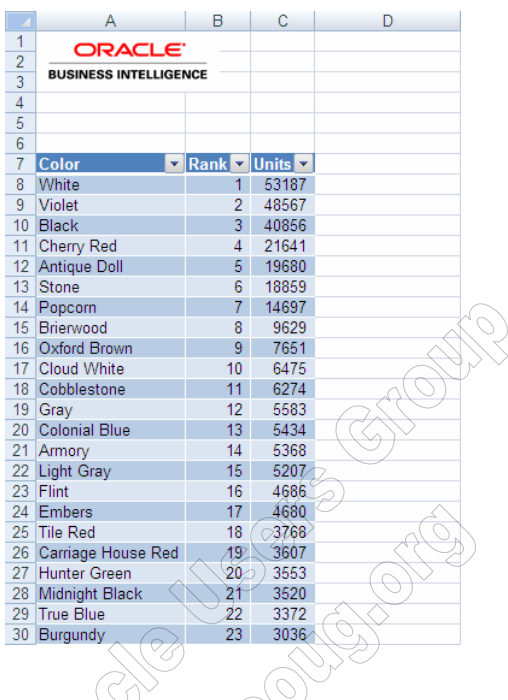

6. En el panel de tareas de **Oracle BI** seleccionamos la vista **Chart** y seleccionamos **Insert as Image**  (click-derecho)**.** Use esta opción si requiere mantener la apariencia del gráfico de **BI Answers**. El formato de la imagen es **PNG (Portable Network Graphics).** Cuando se refrescan los datos, la imagen también será actualizada con los datos recientes.

 $\curvearrowright$ 

 $\langle \diamond \rangle$ 

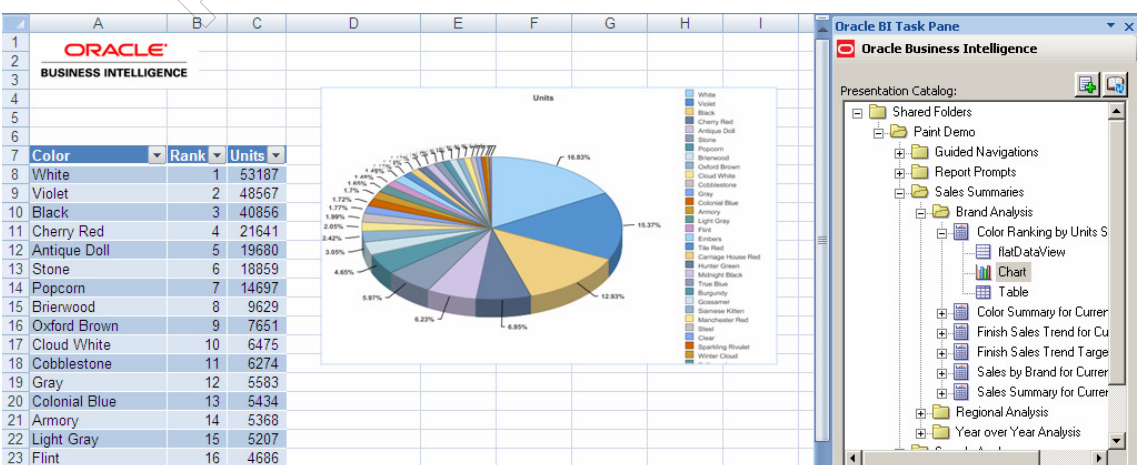

7. En el panel de tareas de **Oracle BI** seleccionamos la vista **Chart** y ahora escogemos **Insert** (click derecho)**.** Usando esta opción insertará un grafico nativo de **Microsoft Chart.** Oracle BI inserta estos gráficos en el formato correspondiente a **Office 2003**. Si se desea que se puedan refrescar, estos deben permanecer en dicho formato.

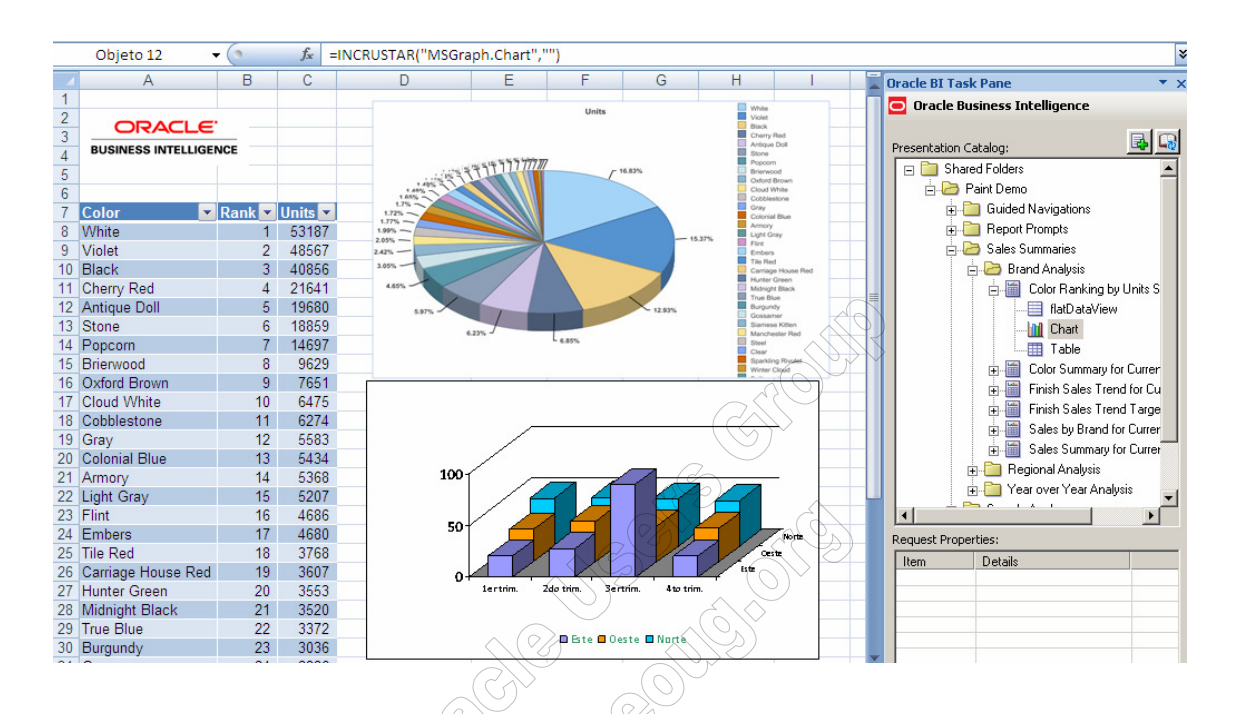

8. Puede editar el gráfico insertado usando la funcionalidad de Excel: formato de ejes, formato de las series de datos, escalas, títulos, etc.

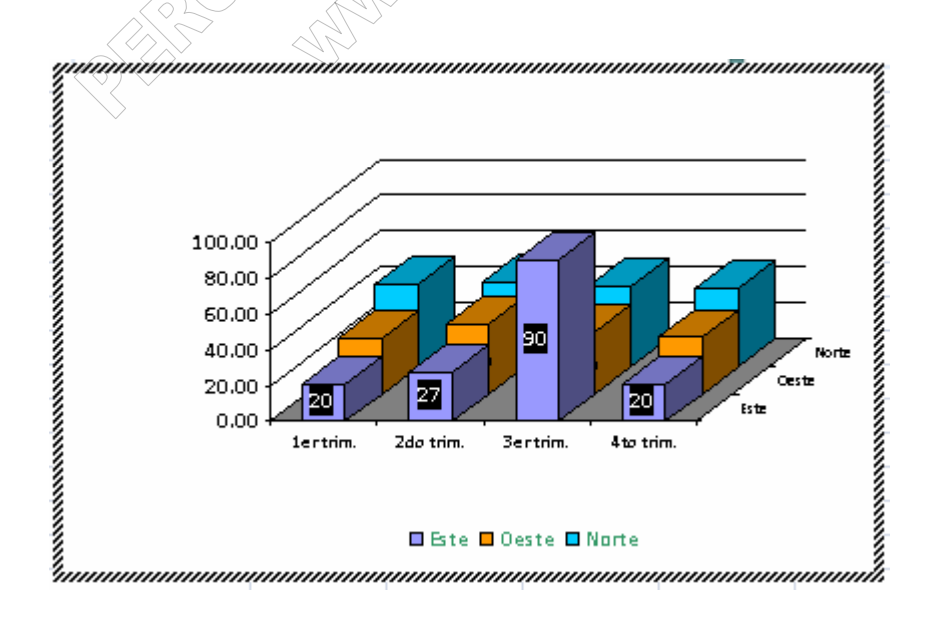

9. En el panel de tareas de **Oracle BI** seleccionamos otro reporte

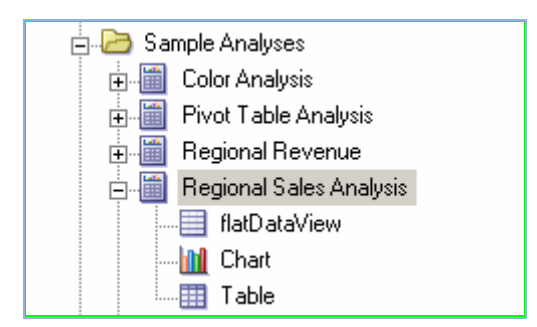

10. La definición de esta solicitud en **BI Answers** es la siguiente:

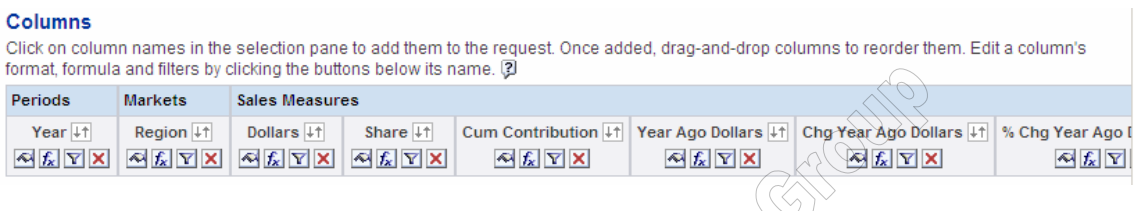

11. En el panel de tareas de **Oracle BI**, al seleccionar **Table** (doble-click) se solicita las columnas que se requieren mostrar:  $\widehat{\mathcal{O}}_{\Lambda}$ requieren mostrar:

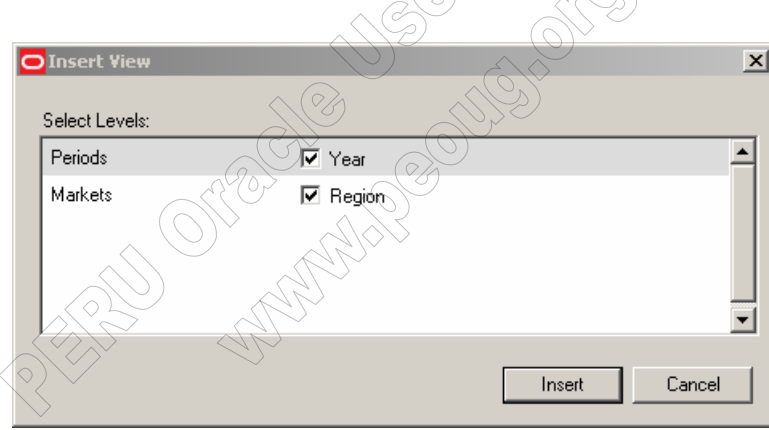

12. El símbolo **+** indica que es factible expandir la información

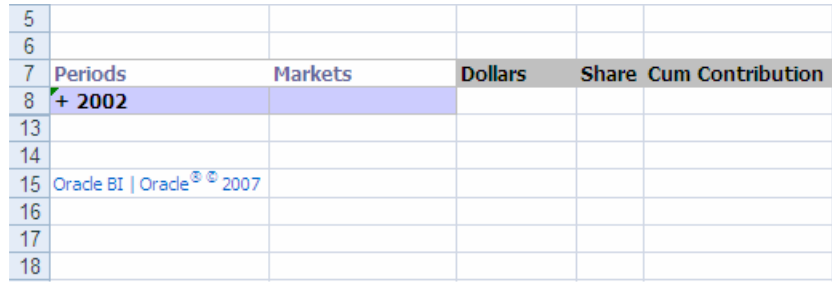

#### 13. "Doble-click" sobre **+**

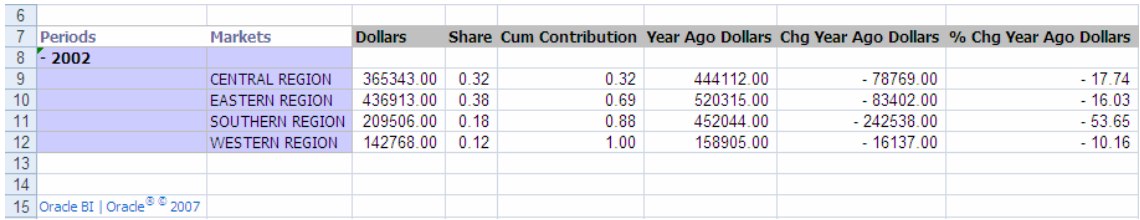

14. En el panel de tareas de **Oracle BI** seleccionamos otro reporte

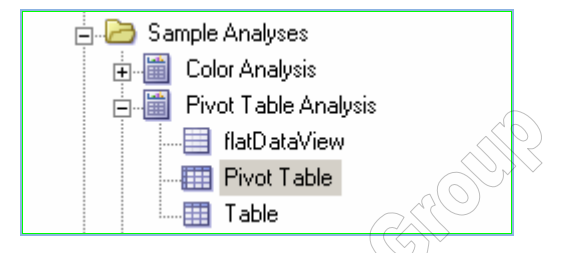

15. En el panel de tareas de **Oracle BI**, seleccionar **Pivot Table** (doble-click)

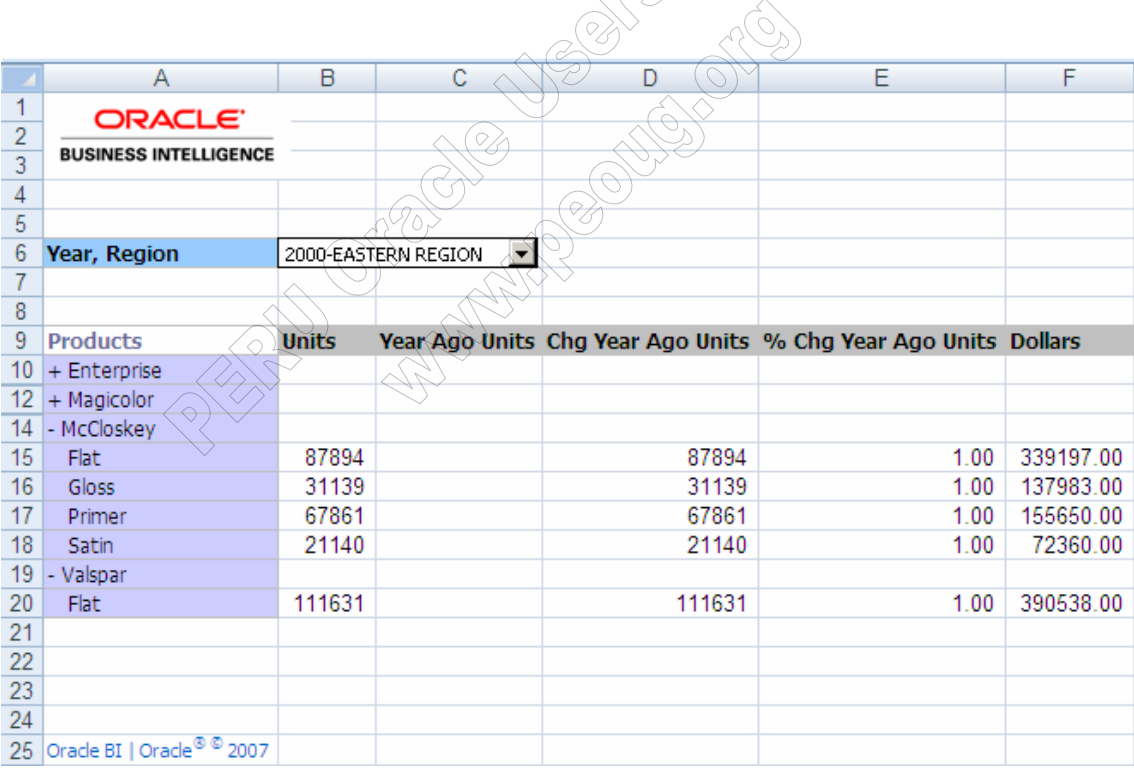

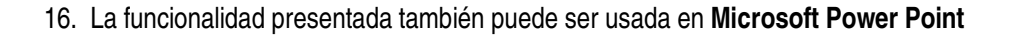

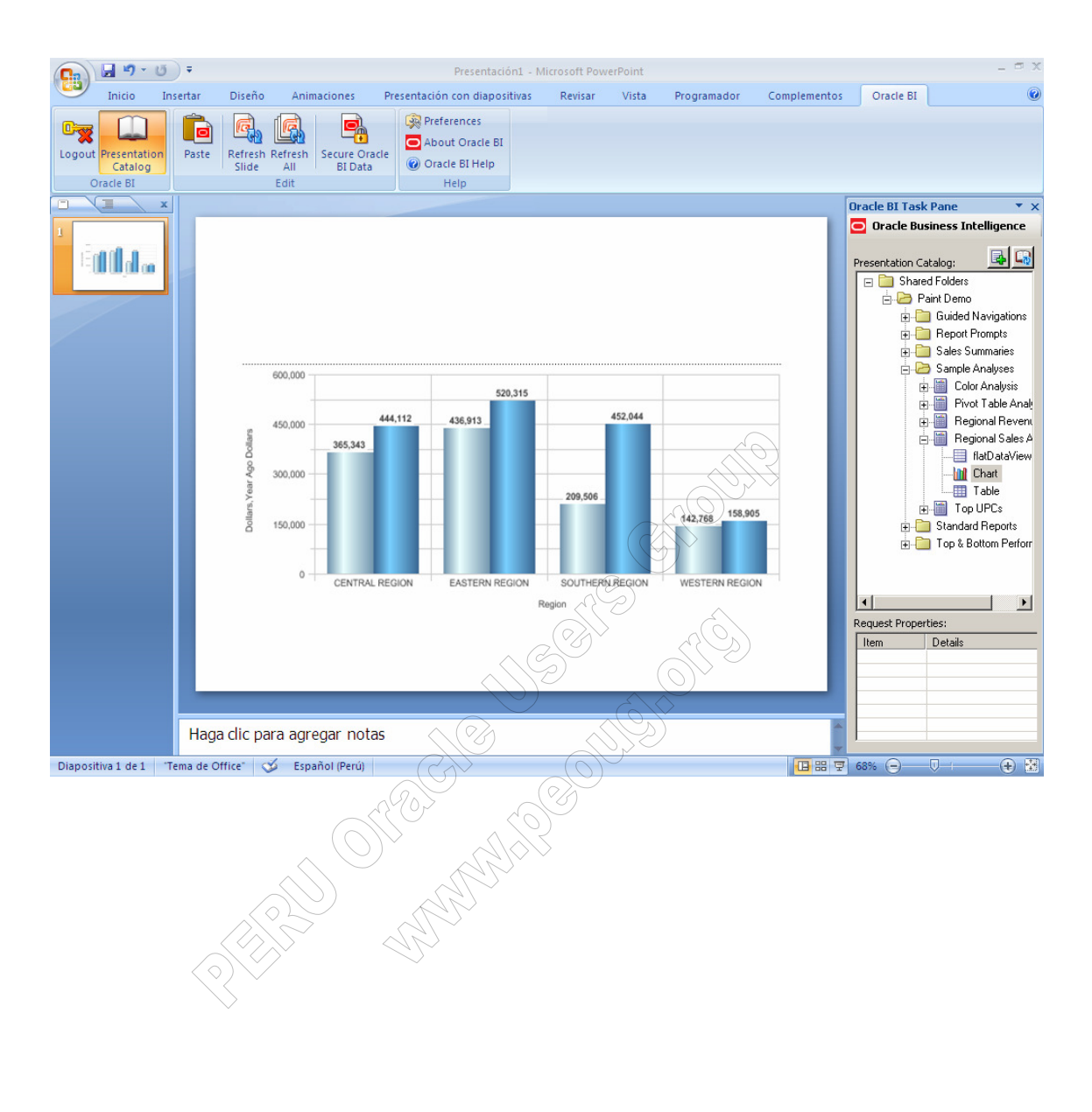